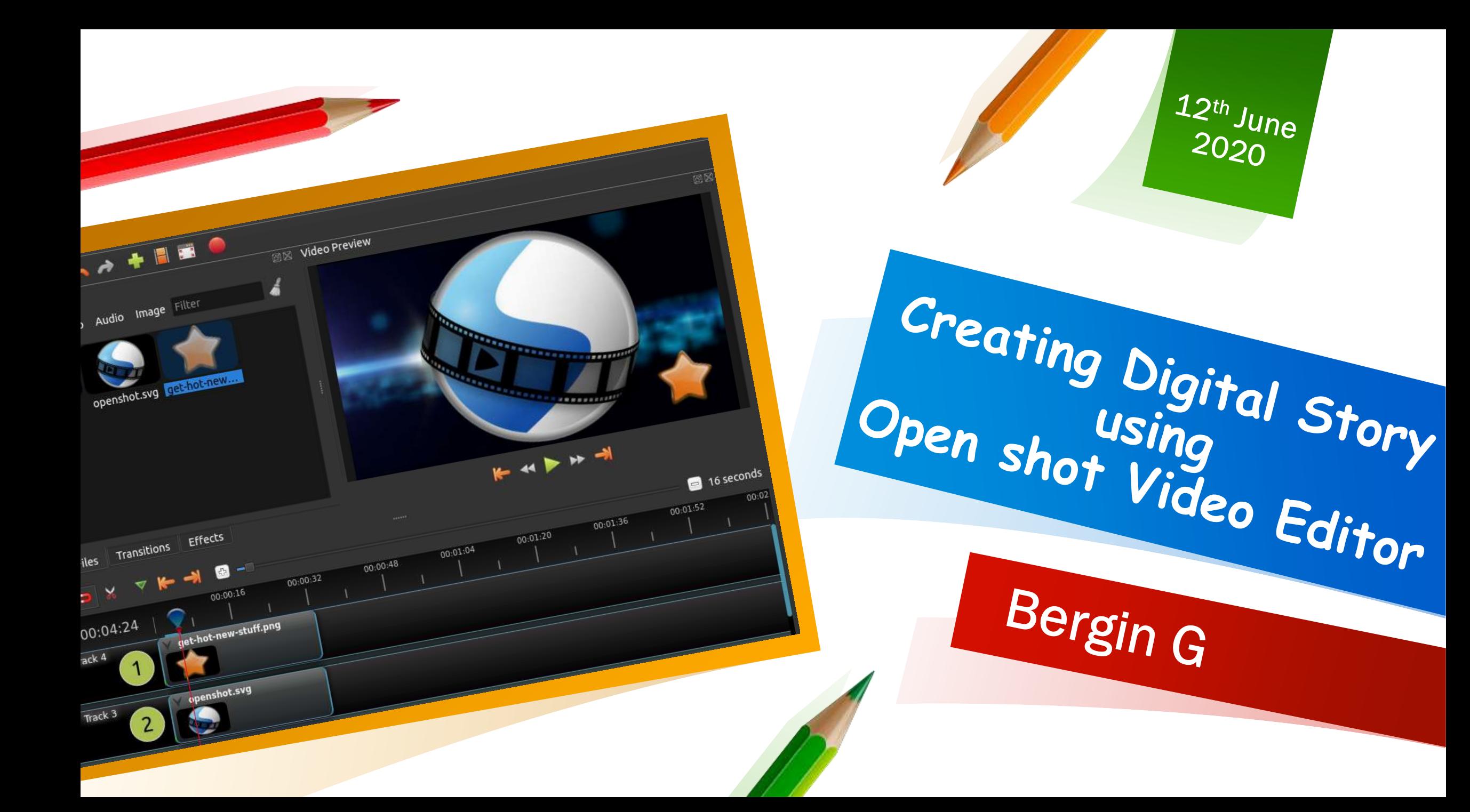

### **What is a digital story**

**A short multimedia presentation created with digital images, text, videos, spoken voice and music is called a digital story.**

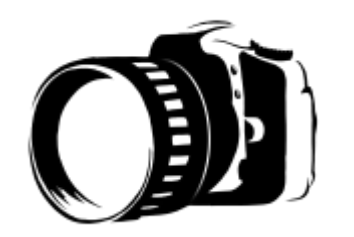

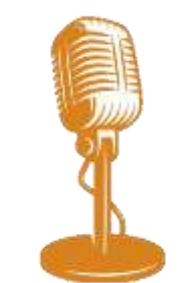

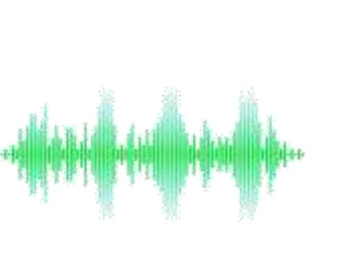

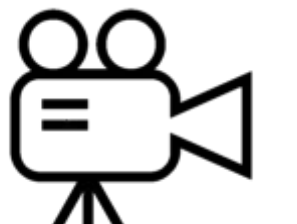

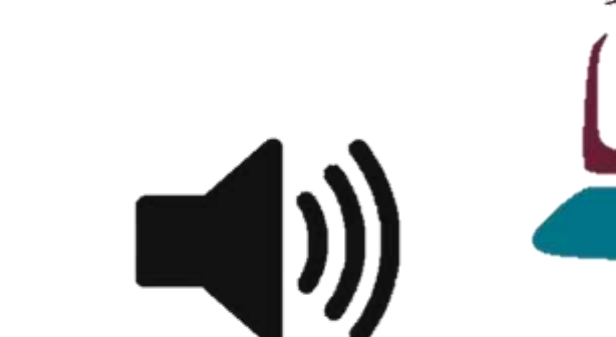

**2**

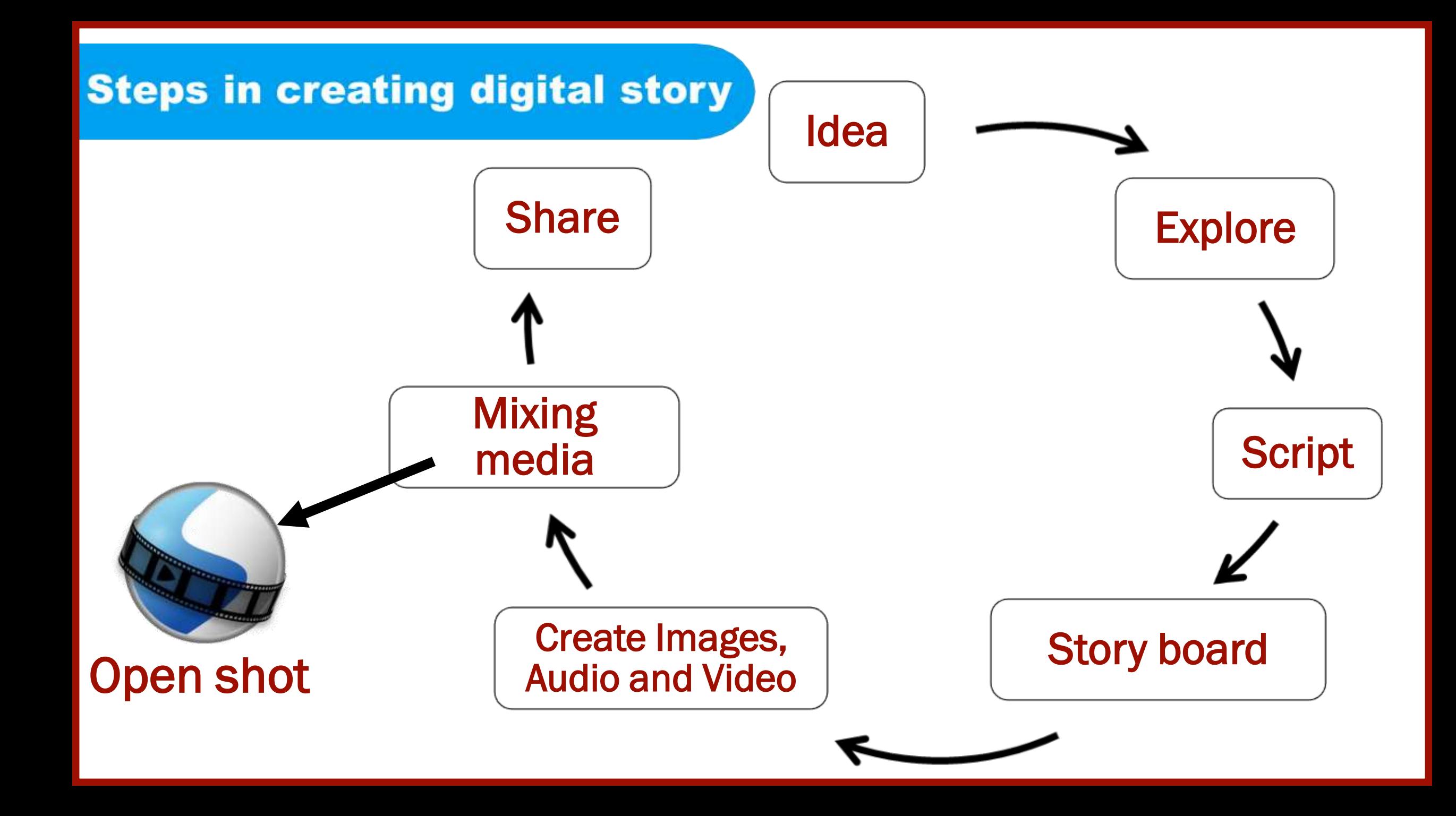

# **Video Editing Software**

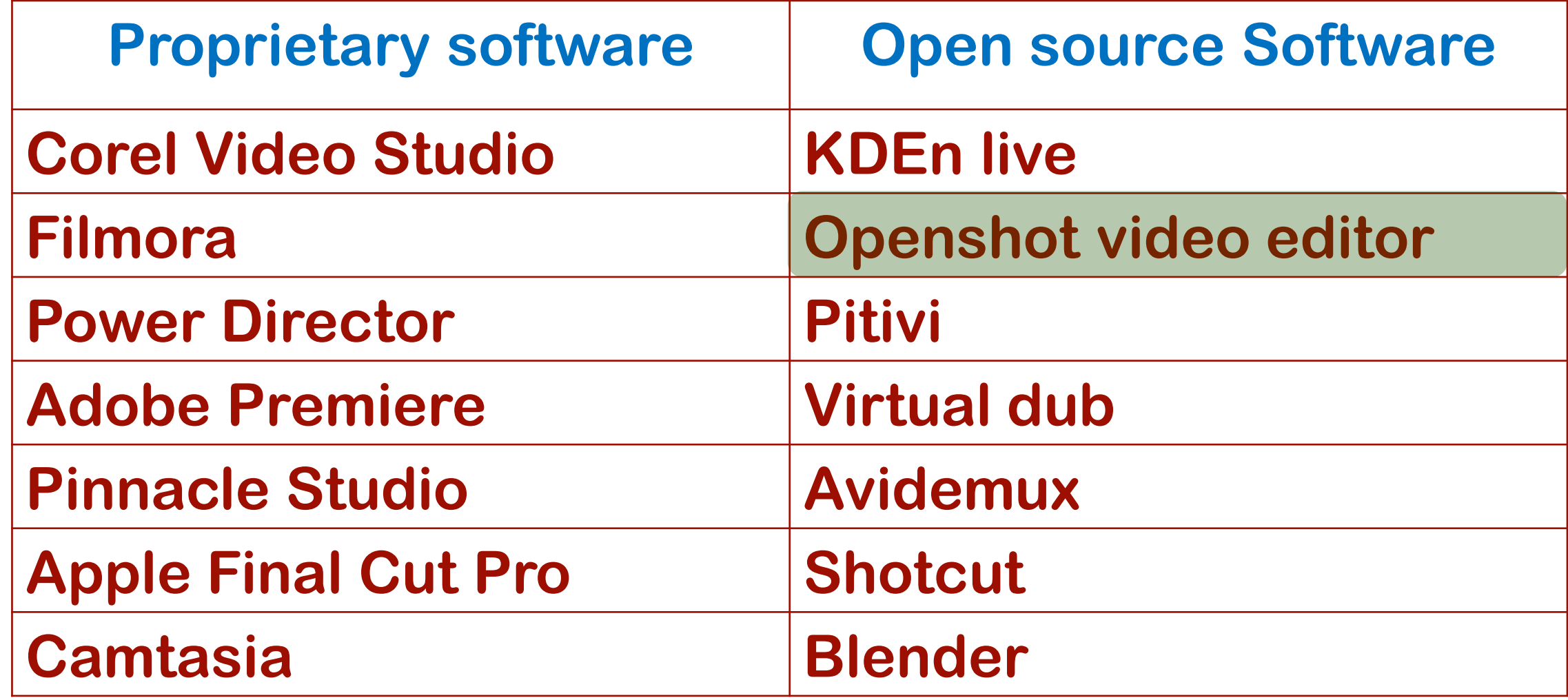

### **How to install Openshot?**

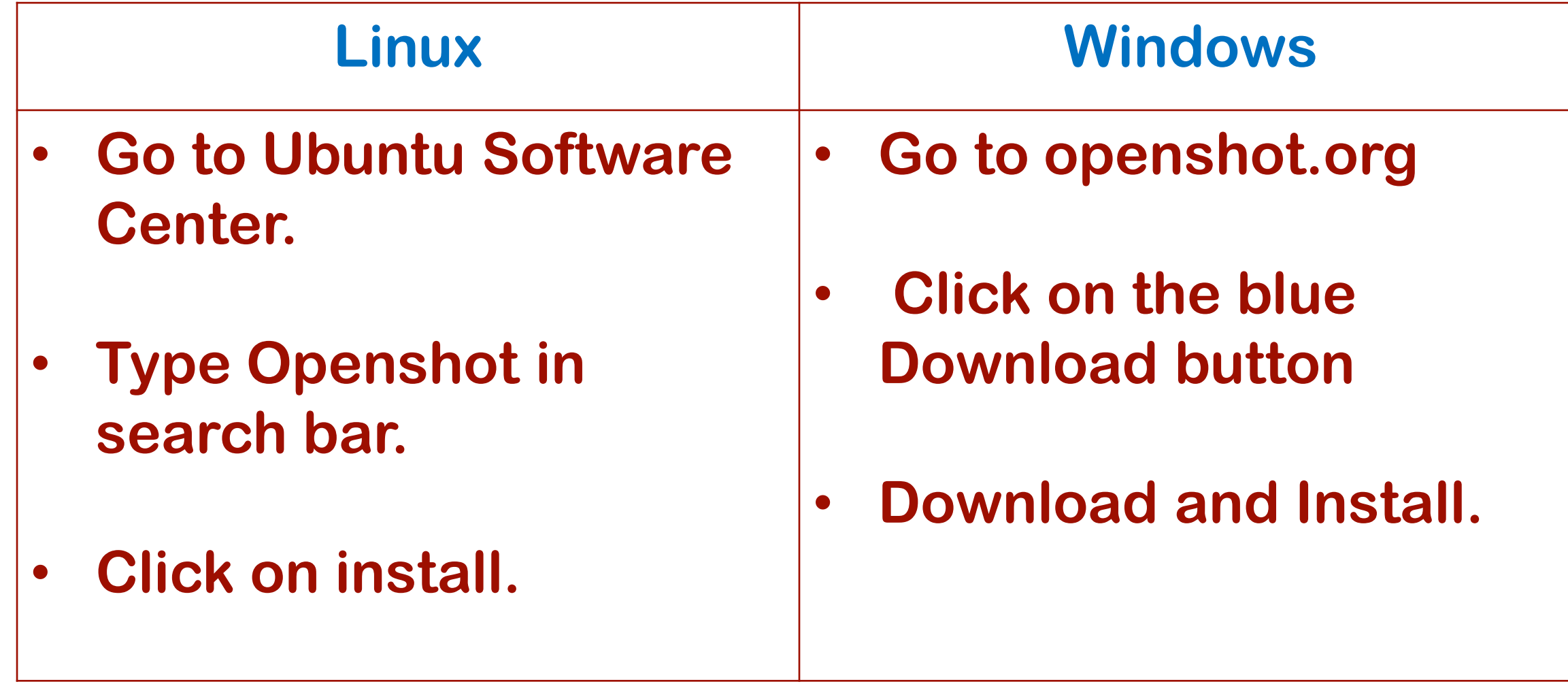

## **Launching OpenShot**

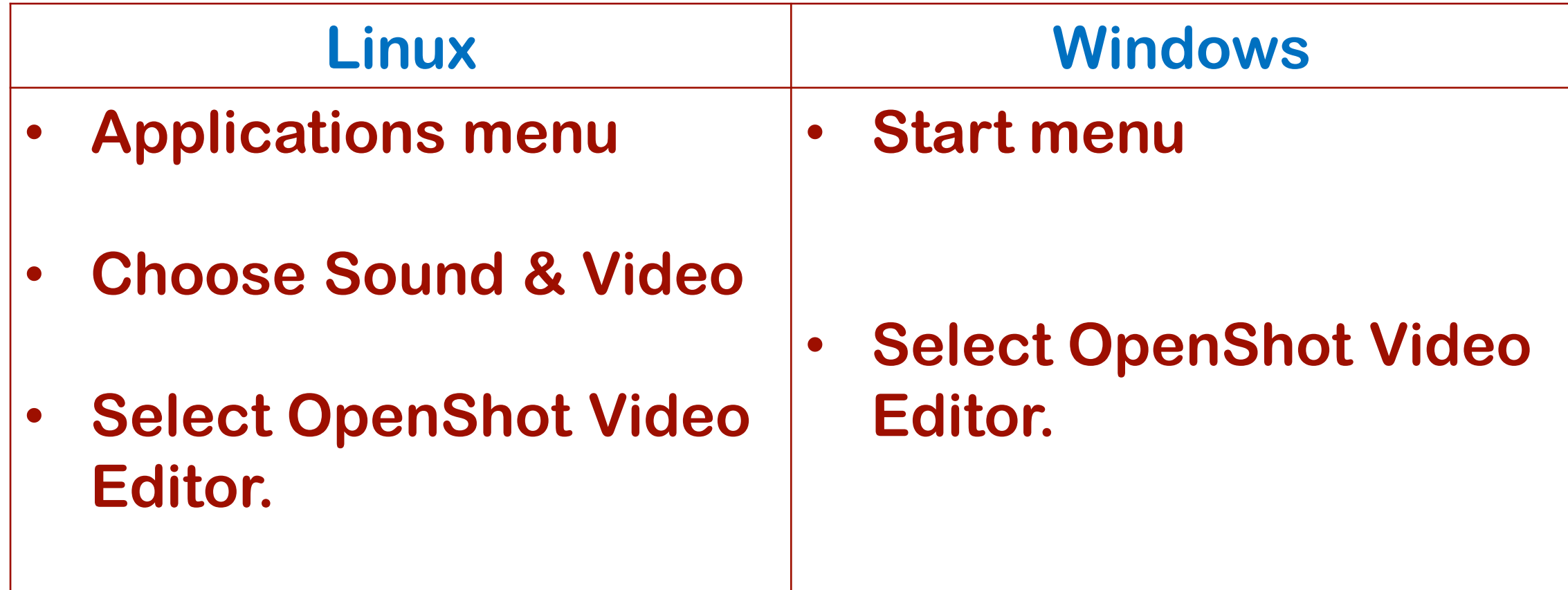

### **OpenShot - Over view**

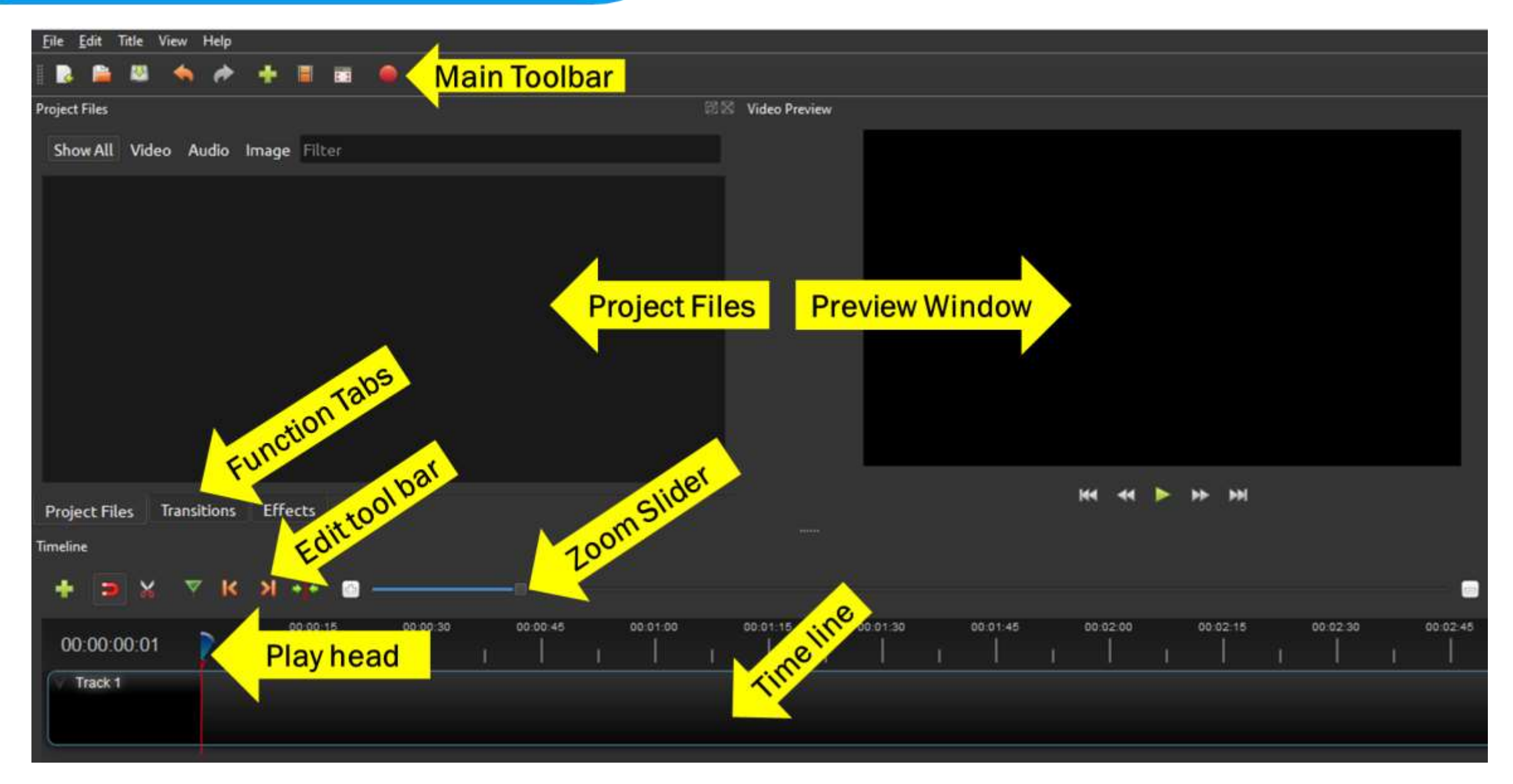

# **Steps in OpenShot**

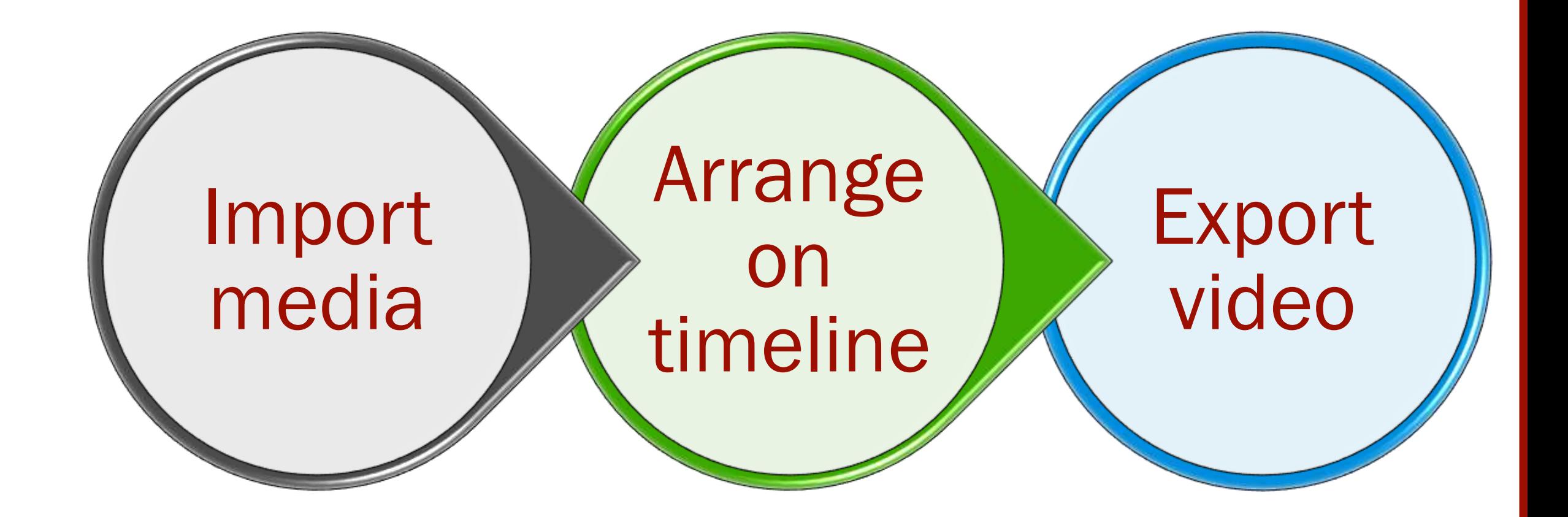

## **Import Media**

### Click on "+" icon in the menu bar and import the videos, photos and music you want and click OK.

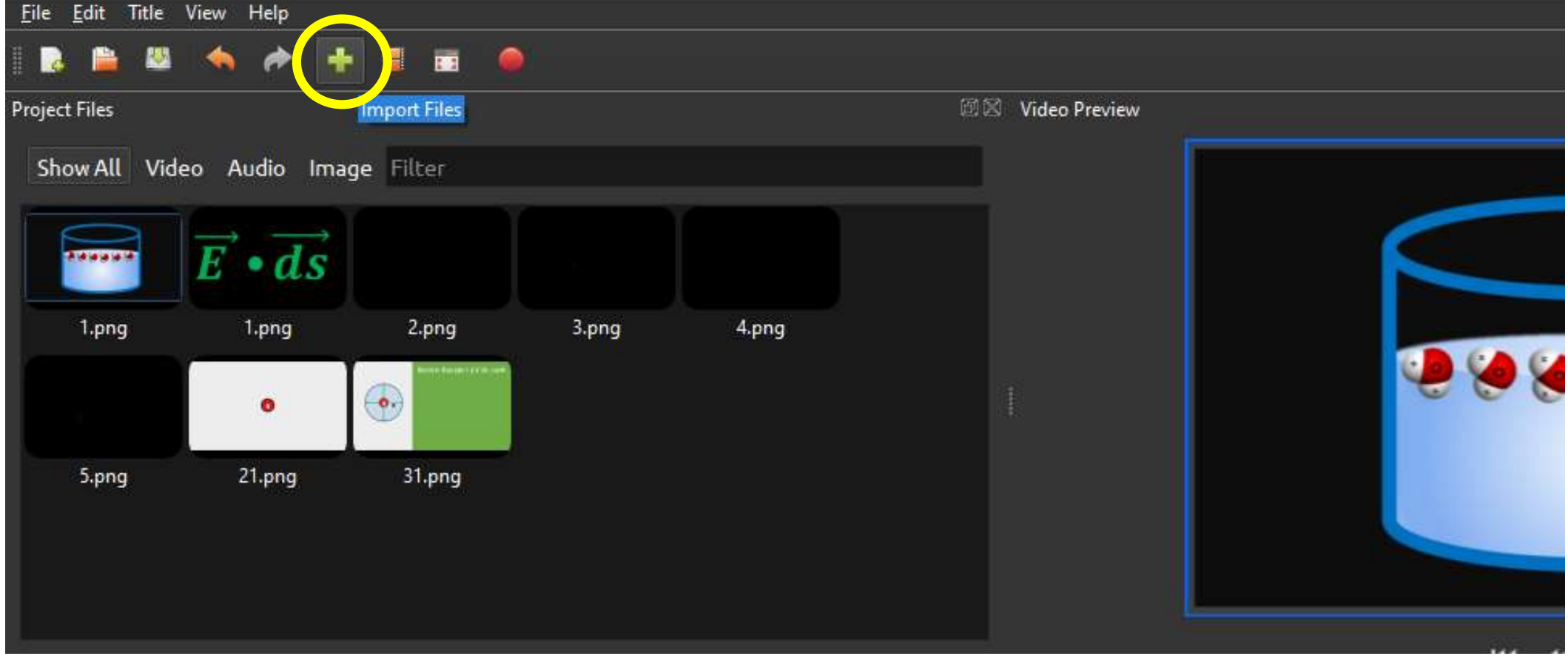

### **Import Media**

### Drag and put inside the project files box.

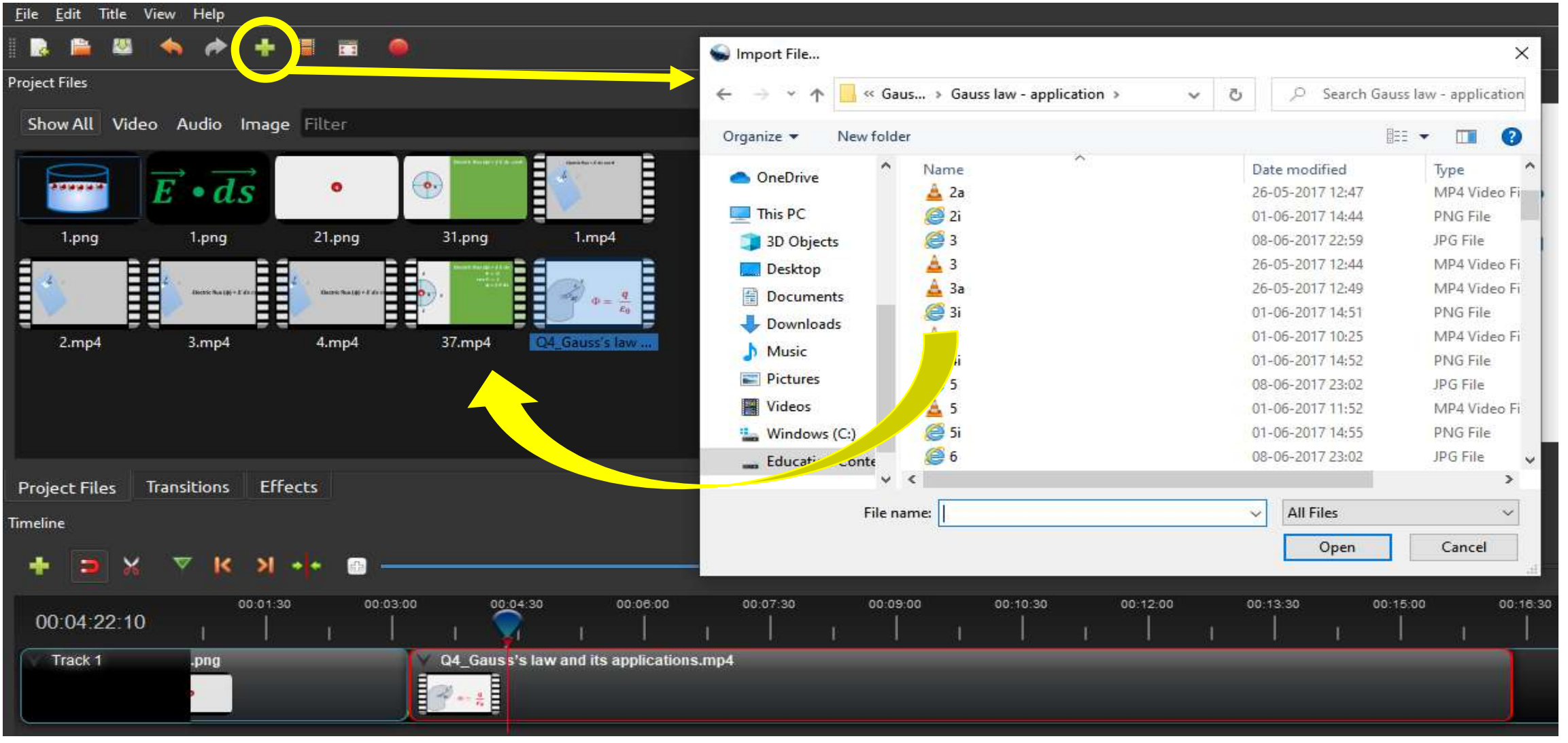

#### **Arrange Photos / video / audio on Timeline**

#### Click on each photo / video and Drag them to Track on the timeline. Drag and drop the files to arrange them.

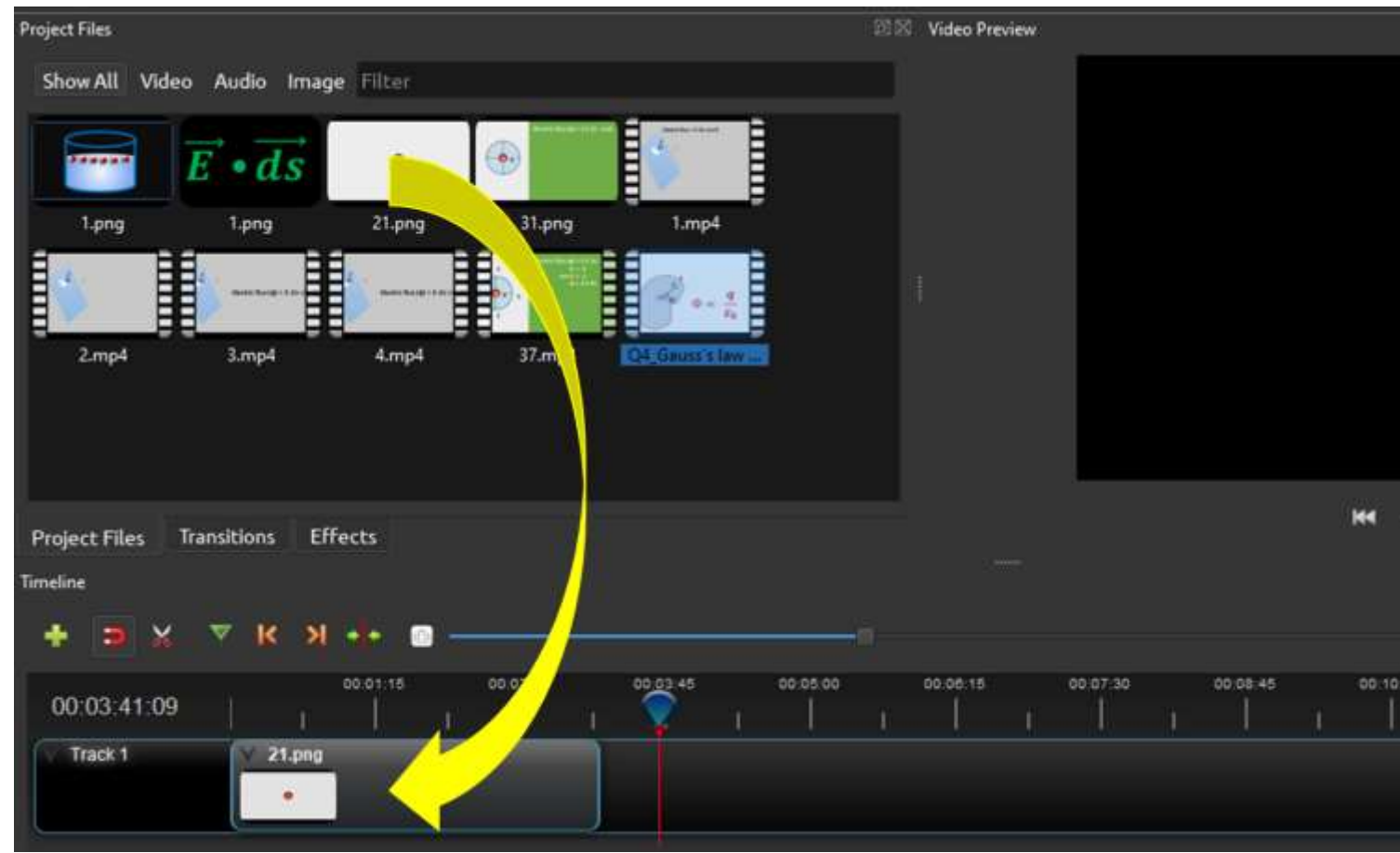

### **Export your Video**

Click on the Export Video icon at the top of the screen (or use the File > Export Project > Export Video menu). Choose from one of the many preset export options, and click the Export Video button.

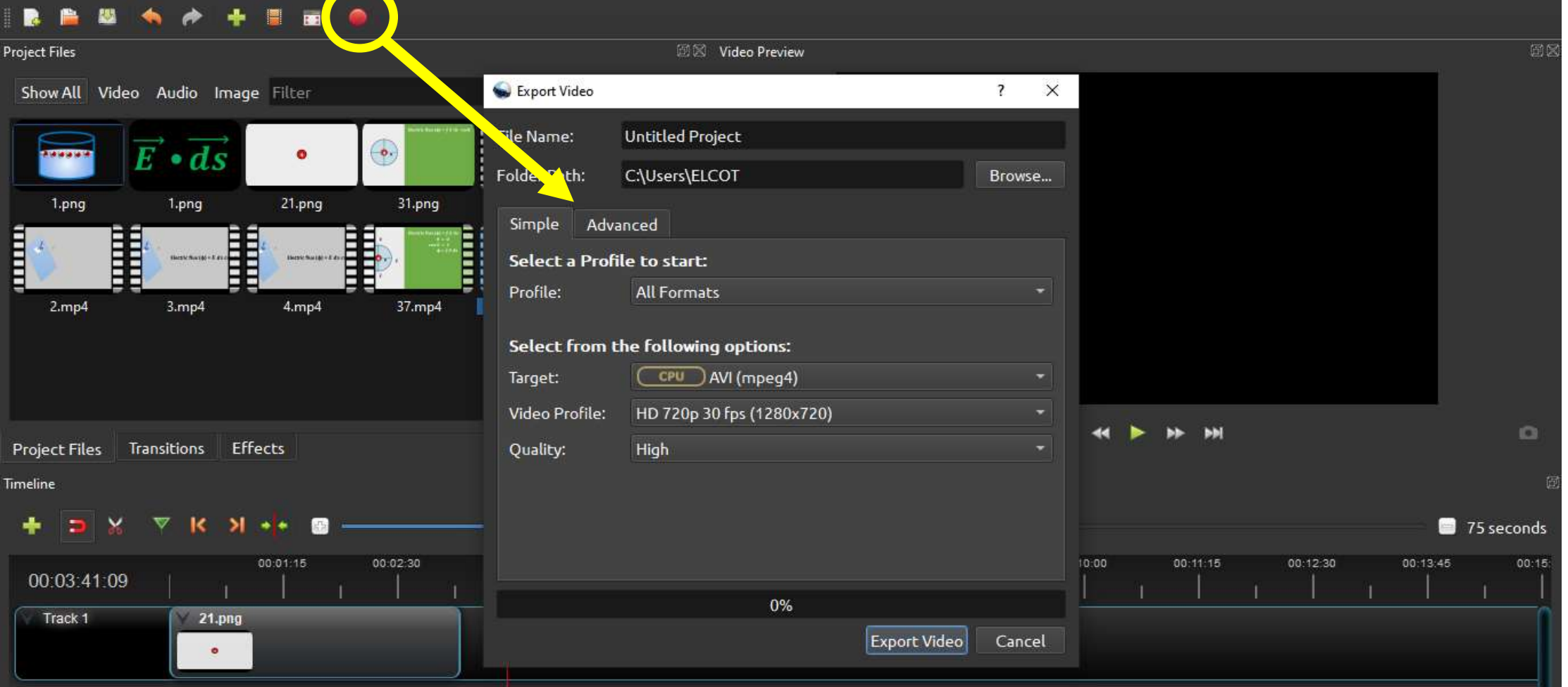

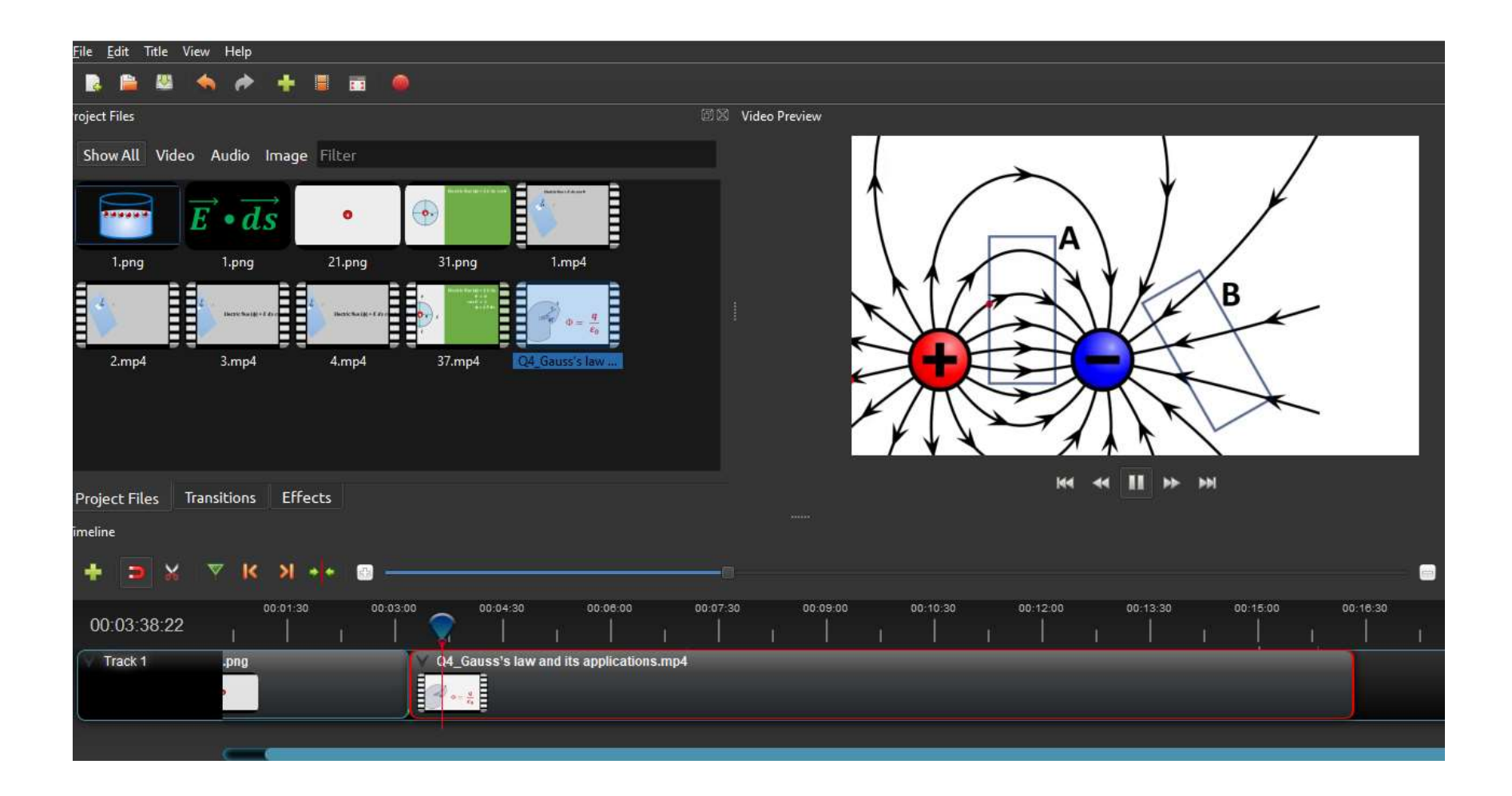

## Let us learn to edit on openshot

# **Add clips to Timeline**

- Select all files you need to add,
- right click, and
- choose Add to Timeline. You will get this box
- Fill the parameters Click ok

#### **Or** Drag the clips from file menu to time line

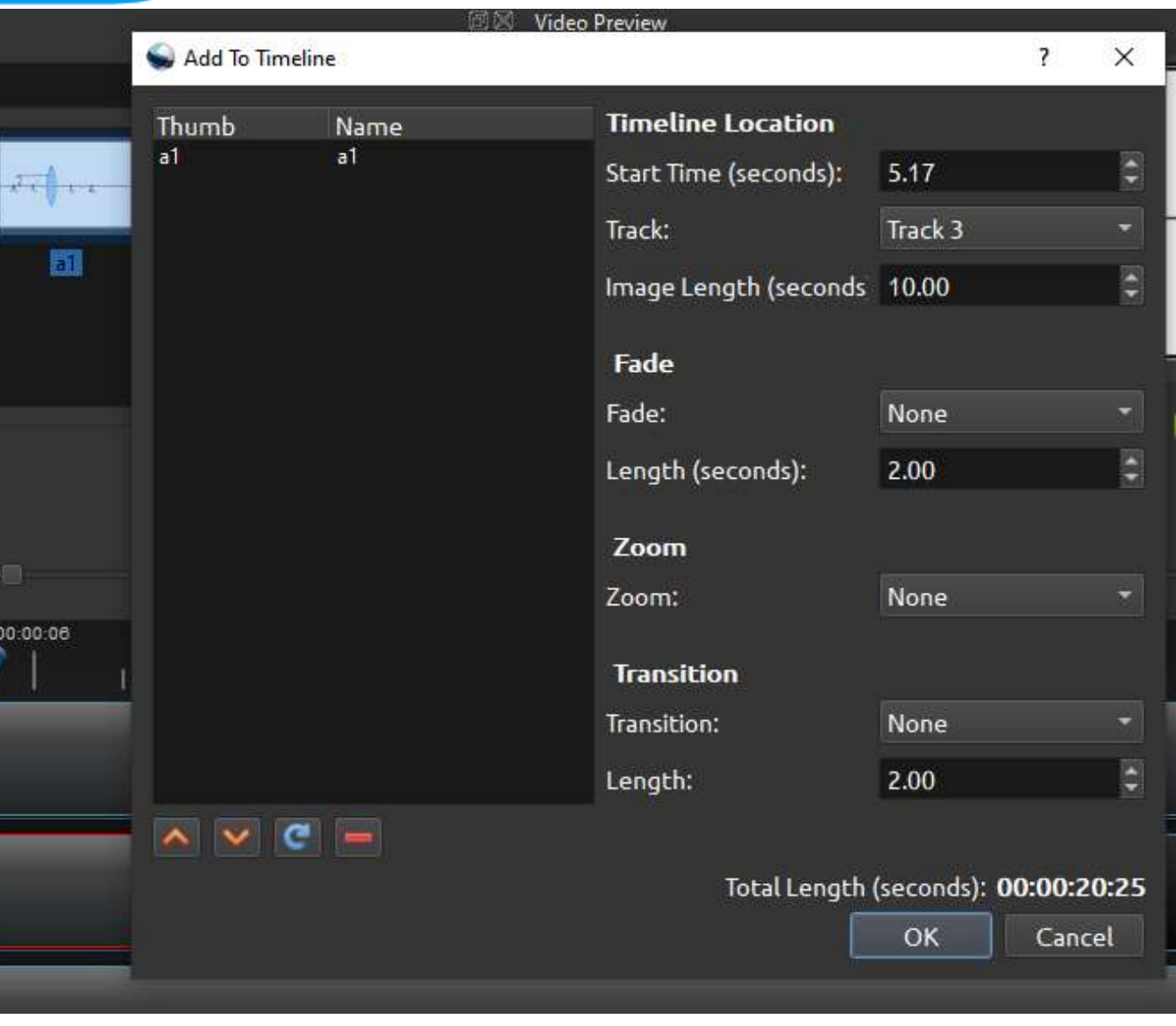

## **Tracks & Layers**

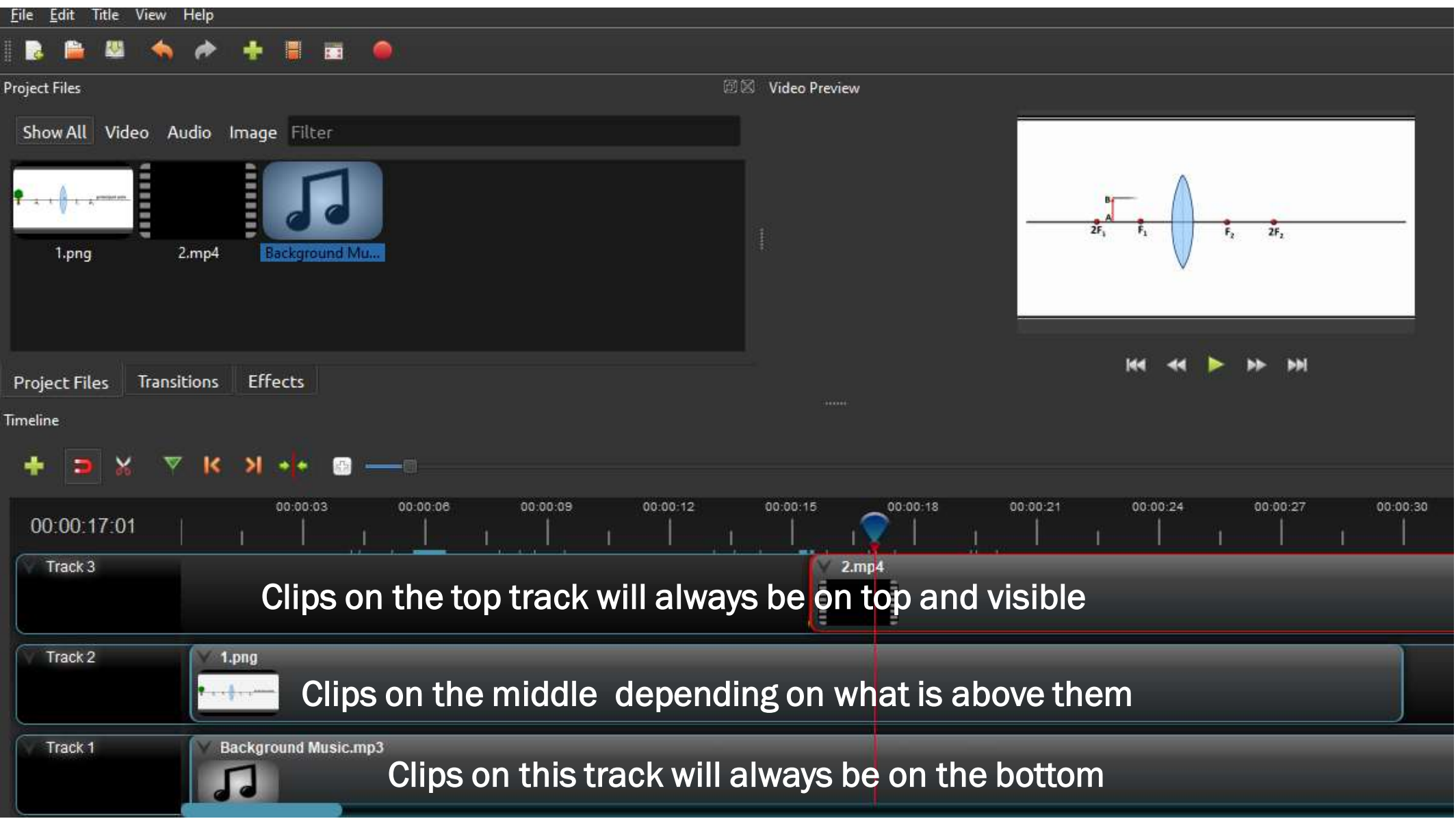

## **Edit File Menu**

To view the file menu, right click on a file (in the Project Files panel). Here are the actions you can use from the file menu.

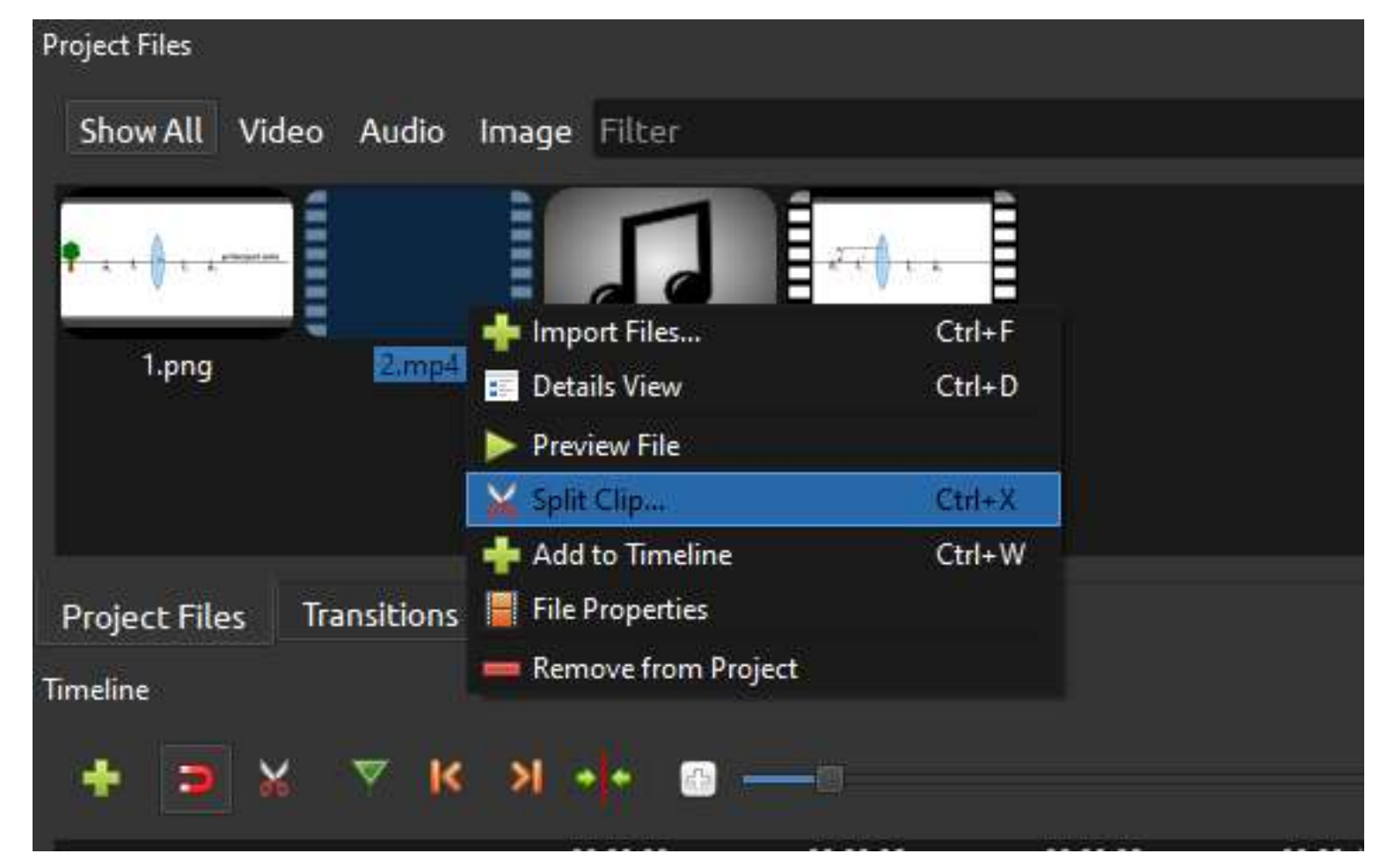

## **Split Clip from file menu**

#### Right click on a file, and choose Split Clip This opens the Split Clip dialog. Use this dialog to quickly cut out as many small clips as you need

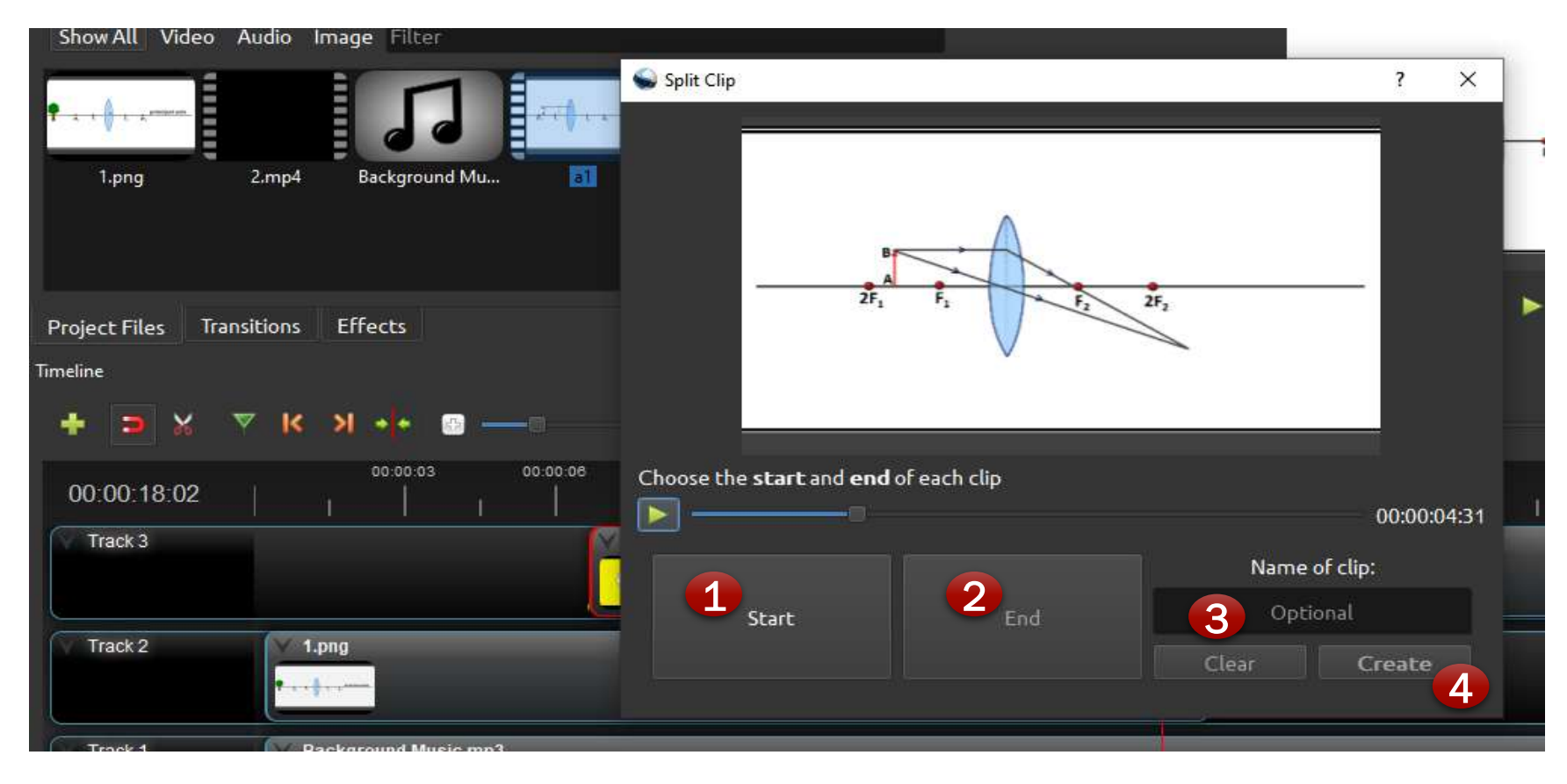

# **Cutting & Slicing**

## Right click the clip

# Click slice . Select the type of slice you want from

the three option

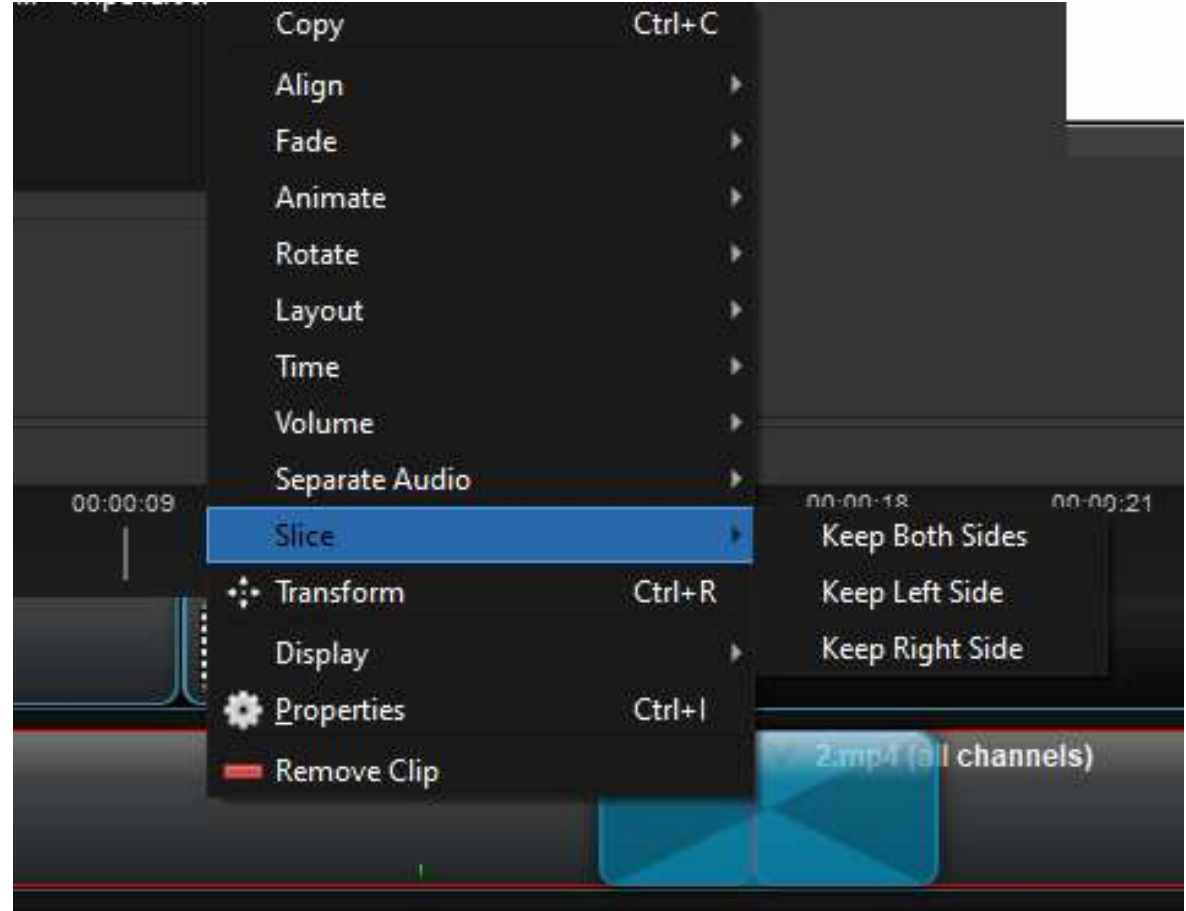

#### **To change the Properties of imported file**

### Right click the file on timeline

Click properties

Properties box will appeare

Adjust the properties according to your need

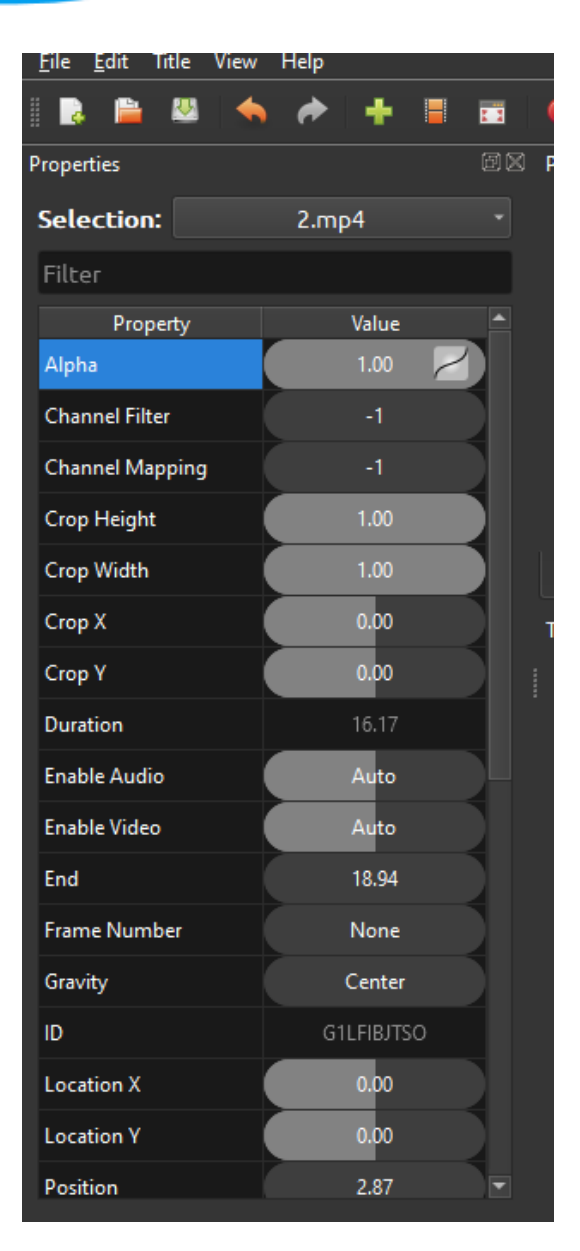

# **Transitions**

- Tansition created automatically when you overlap two clips.
- Also it can be added manually by dragging one onto the timeline from the Transitions panel.

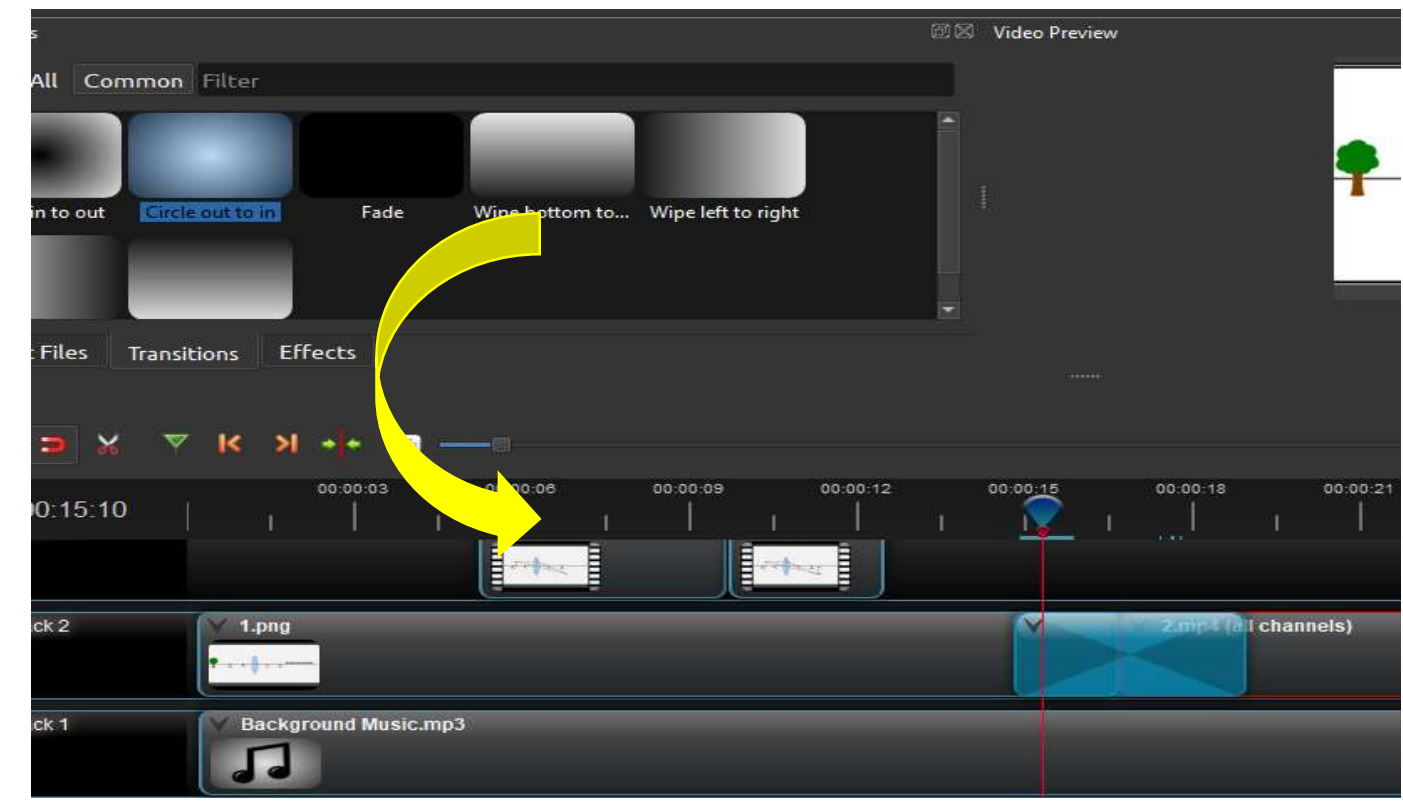

# **Credits & Titles**

- Go to Title menu in the main menu ( Ctrl+T )
- Choose a templet
- Change the title
- **Edit the title**
- Click save
- Get Title in the file menu.

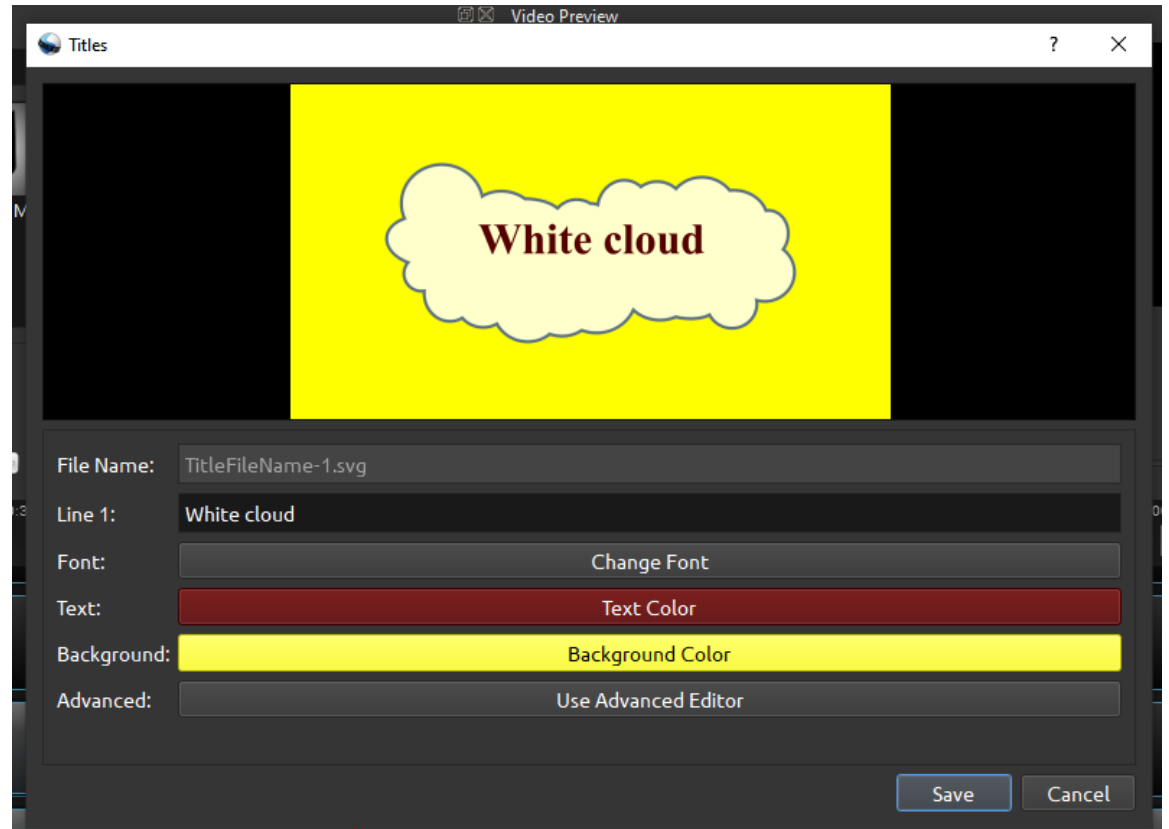

# Sample Digital story creation using open shot

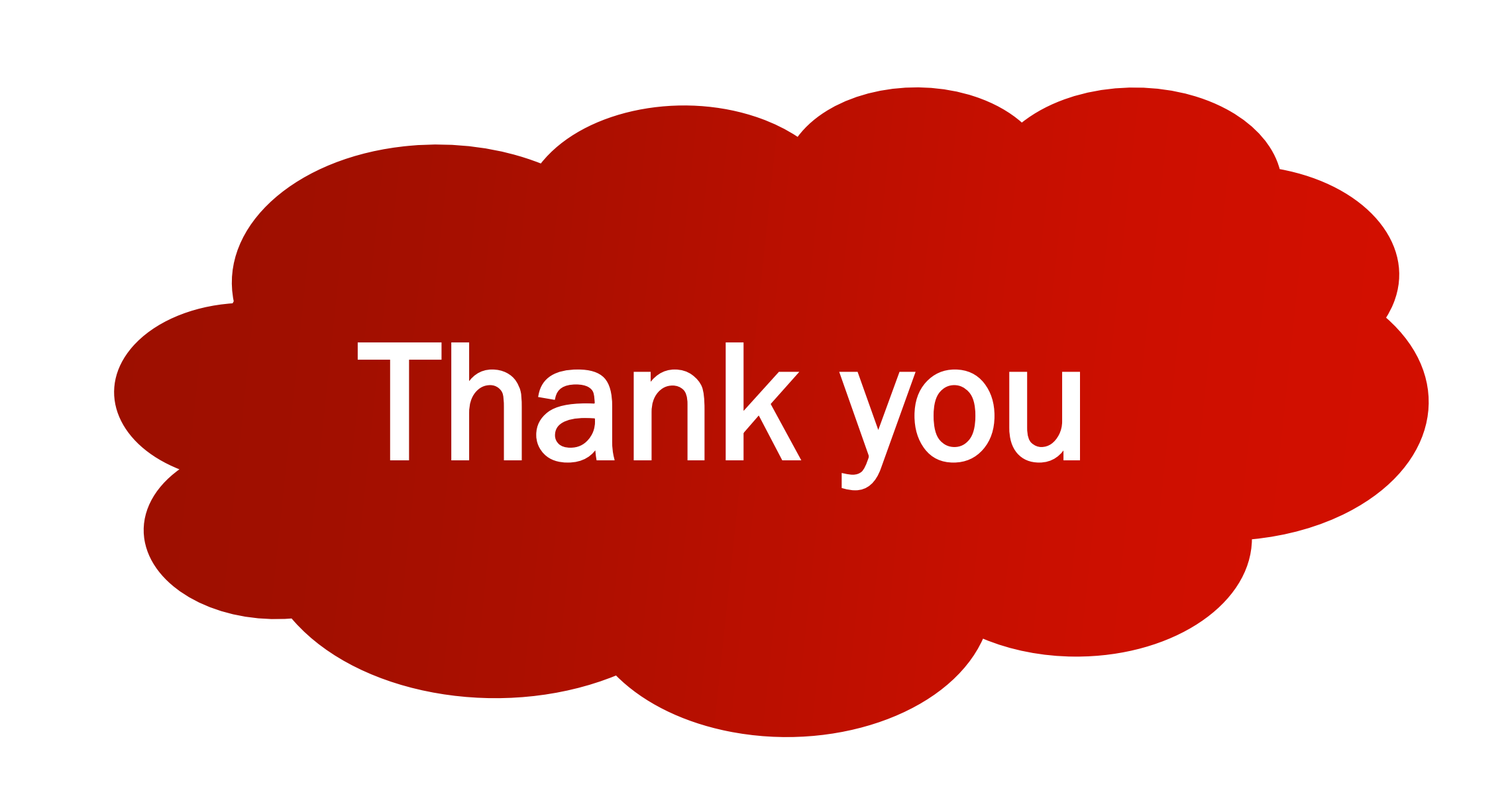